# PowerSchool *Entering Attendance from Parent Portal*

Informing a school within the Edmonton Catholic School Division of a student's attendance has just become easier for parents. Use the instructions below to keep your child's attendance up-to-date and avoid attendance calls from the school. \***Attendance must be entered prior to 8:00 am to avoid an Unexcused Absence call for the morning and by 11:30 am for the afternoon.\***

### **Log into Parent Portal**

Using your credentials, log into Parent Portal. Once there, choose the student you wish to enter an Attendance Request by clicking on the appropriate name.

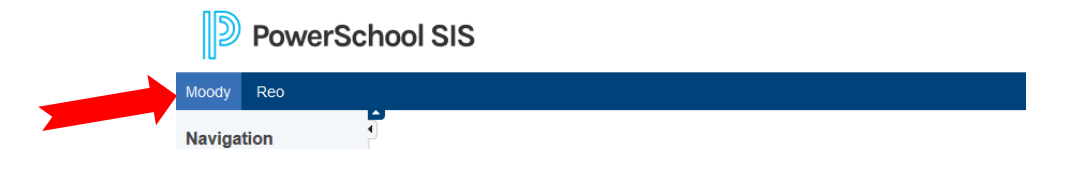

#### **Attendance Request**

From the left menu, choose **Attendance Request**. Either **choose or enter the Date** of the absence (dates can be up to 5 days in the future) and \*\***select an Attendance Code\*\***. If Present is selected, the Attendance Code will remain blank as only absences are recorded (Present should only be submitted if making a change to a previous Attendance Code).

- **Excused Absence** would be selected if the student is attending an appointment, family function, etc.,
- **Illness** if the student is ill, and

*\* for students who are going to be Late to class, enter an Excuse Absence and once they arrive to class the Attendance Code will be changed to Late with the time of arrival noted. \**

A **Comment** about the absence must be entered.

#### Then **Submit**

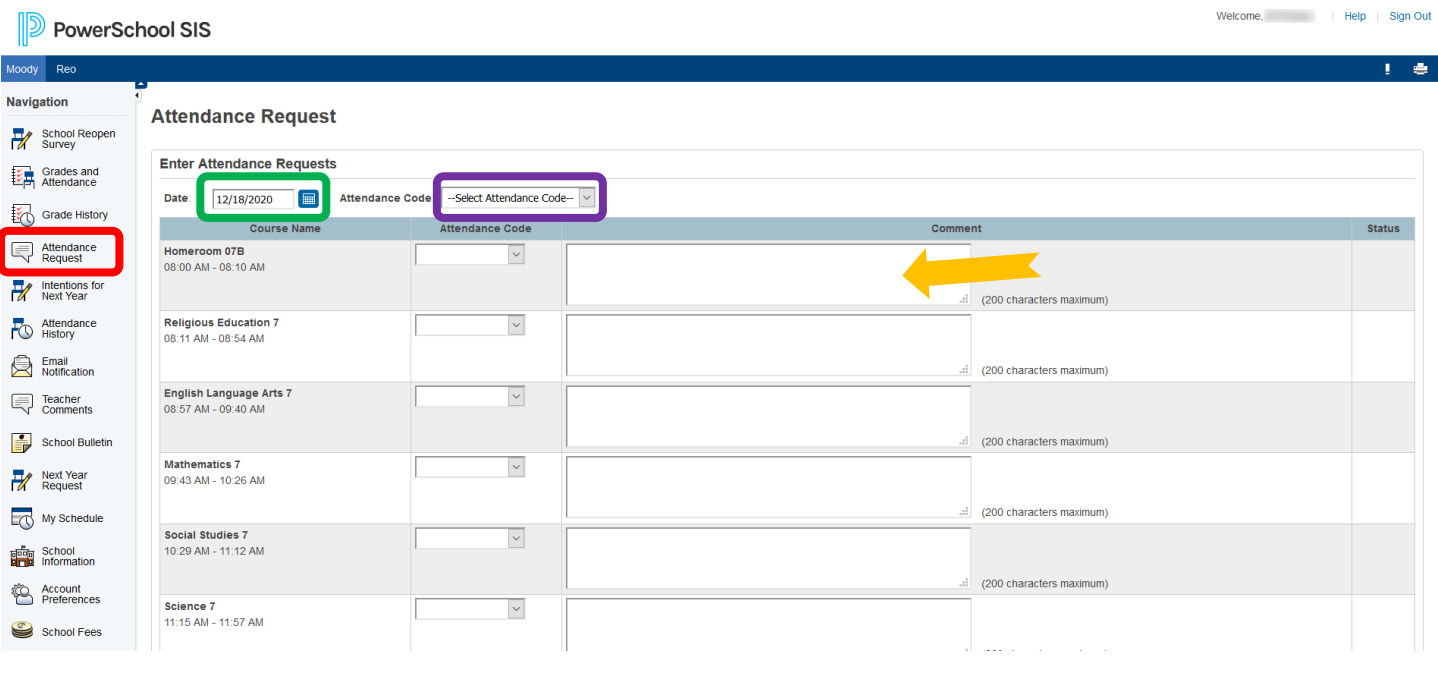

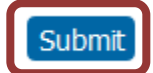

\*\*The Attendance Code can be added in two ways; for all subjects at once by using the **Select Attendance Code** dropdown (this will fill in that code for all Courses) or by choosing the **Attendance Code** by each individual Course Name (if the Attendance only applies to a specific Course).\*\*

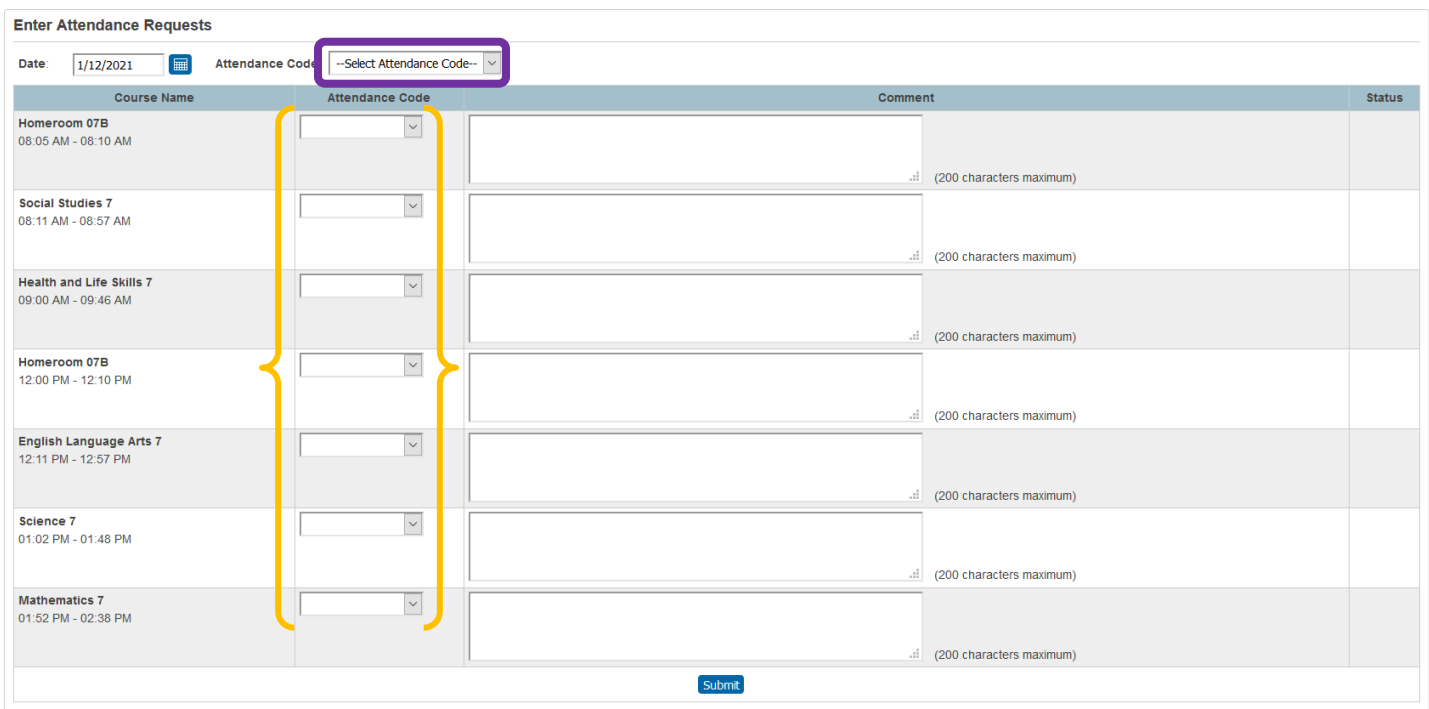

## **Viewing and Editing Attendance Requests**

Once the attendance has been submitted, it can be viewed and, in some instances, edited. Start by clicking the arrow by **Current Attendance Requests** that is below the area to enter the attendance.

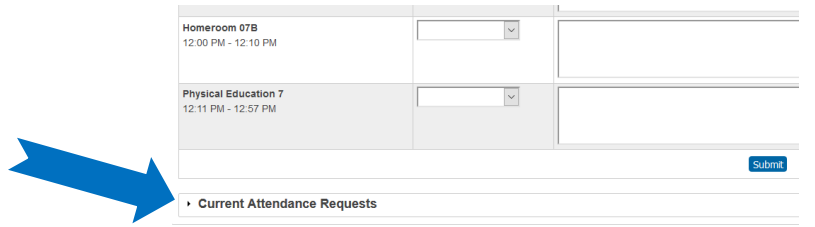

This will open the screen to show all the requests that have been submitted.

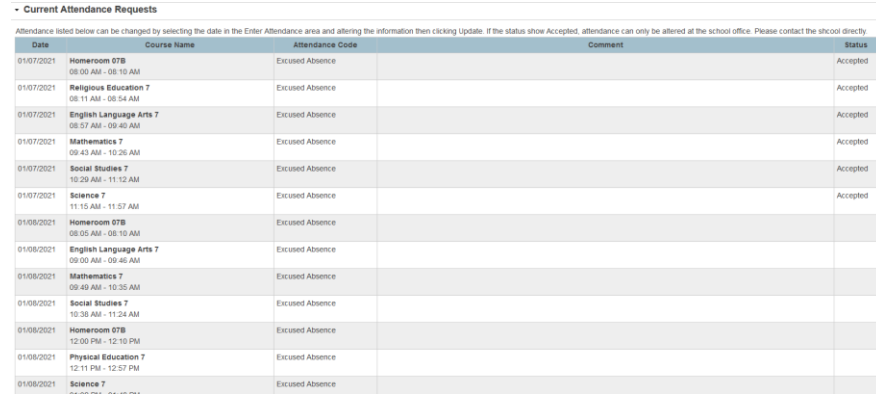

If the attendance for a particular date needs to be changed, go back up to the Enter Attendance Requests area, enter the **Date** for the attendance, change the **Attendance Code** (the Attendance Code dropdown at the top will change all periods or each period can be changed separately) and **Update**. **Delete All** will remove all attendance entered for that day (this will then show as Present at the school).

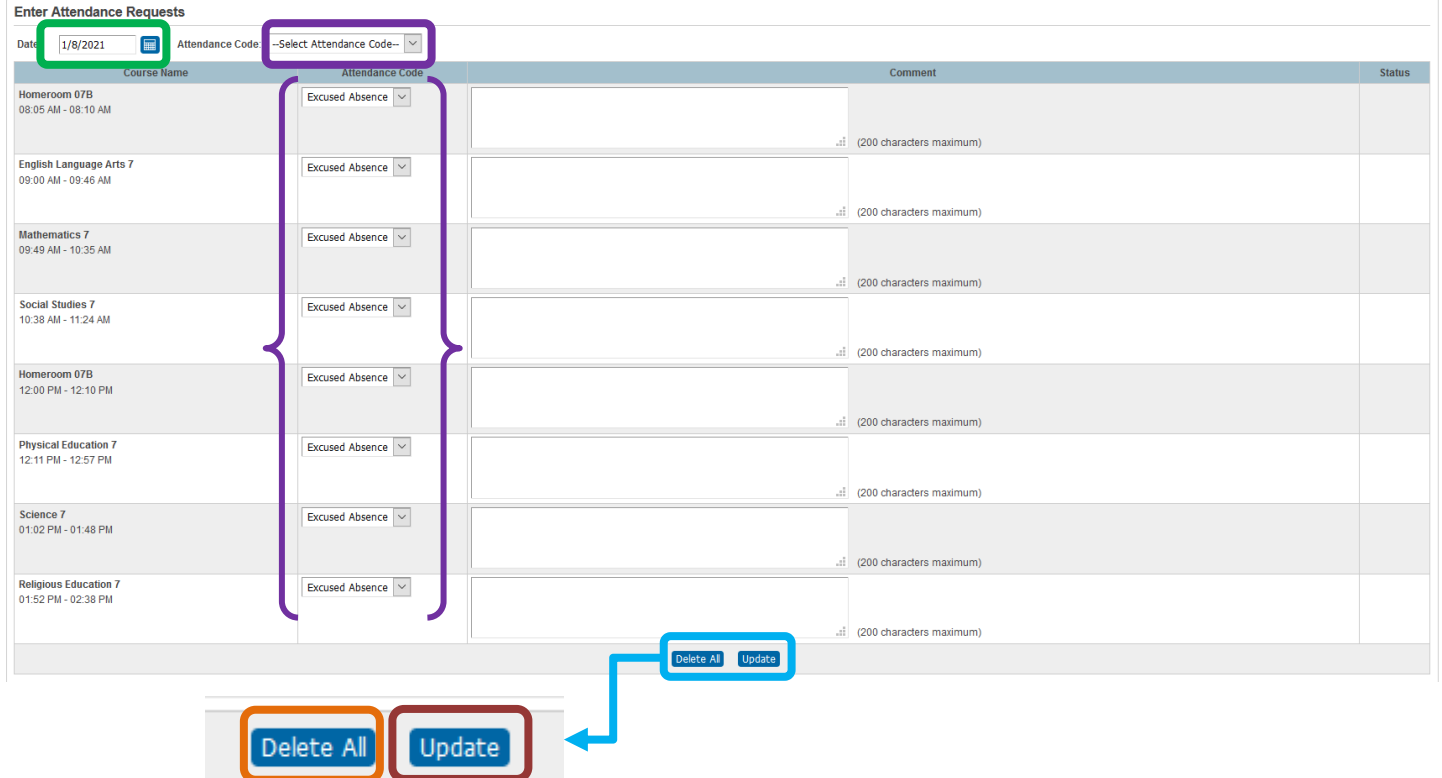

If the school has already **Accepted** the attendance, it cannot be edited. Please call the school directly and have the attendance corrected.

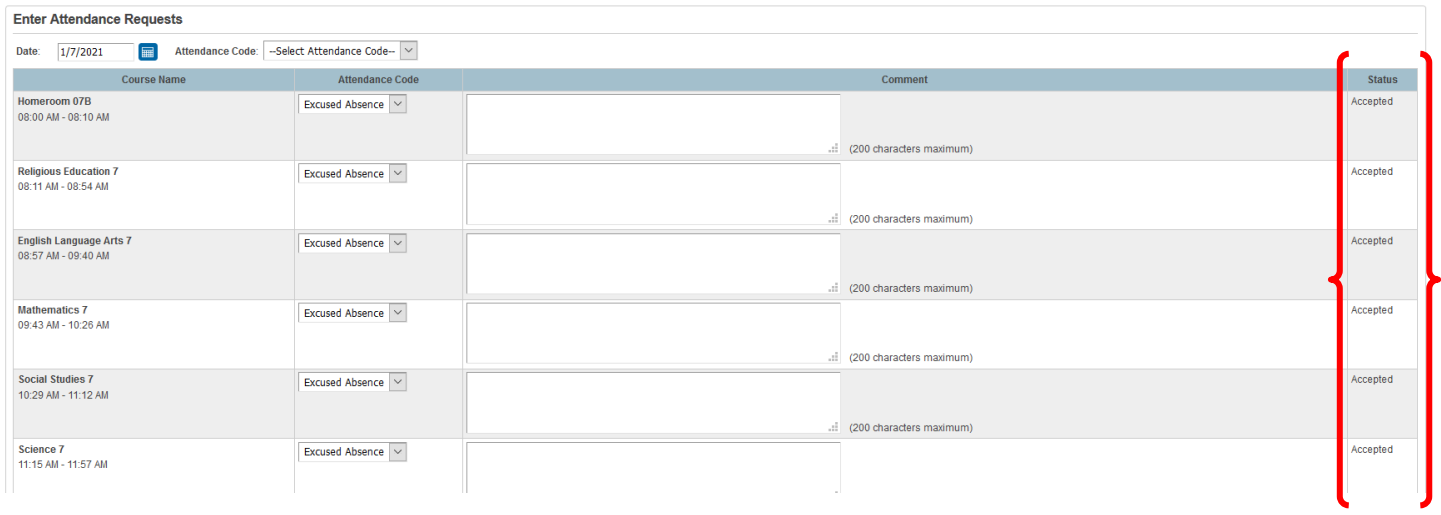

**If any issues with attendance arise, please contact the school directly.**

**The school may find it necessary to contact parents for clarification on attendance that has been entered.**